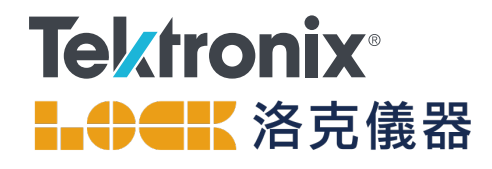

////////////

# 使用內建任意函數產生器的 5/6 系列 MSO 進行功率 半導體裝置的雙脈衝測試

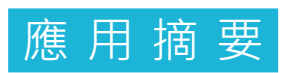

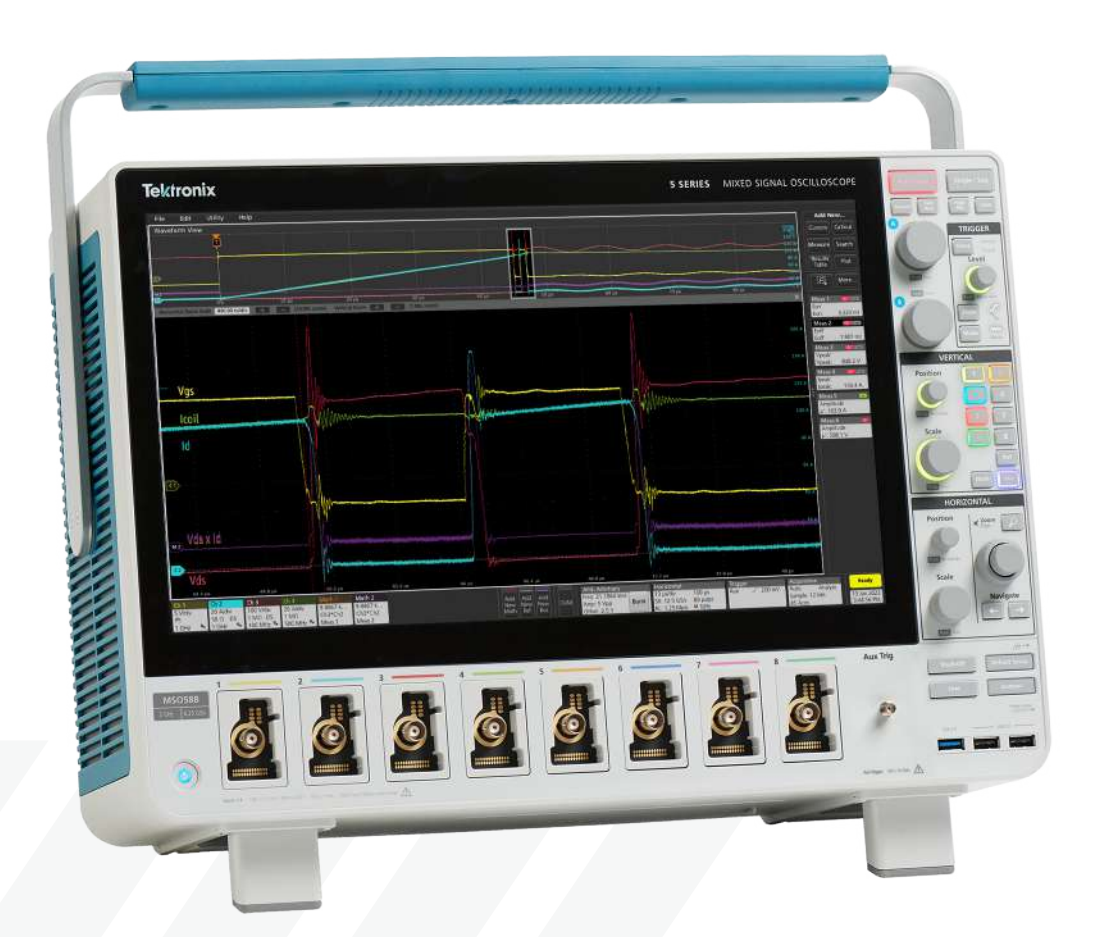

本應用摘要是以 Qorvo 應用工程使用 Tektronix 6 系列 MSO所開發的測試為基礎。您也可以使用5 系列 MSO 來進行。兩種儀器的操作相同,儘管 6 系列 MSO 通常 提供較低的雜訊。本應用摘要的目標是使用一台示波器 和桌上型直流電源供應器進行所有雙脈衝測試(DPT)量 測,盡可能地減少功耗和探測佈線。DUT具有高電壓、 高電流和/或高功率,因此乾淨簡單的設定對於高效、成 功和安全的量測而言十分重要。

本應用摘要中概述的方法是使用以PC為基礎的 Python 指令碼產生雙脈衝閘極驅動訊號。範例程式碼由 Qorvo 提供,您可從 https://github.com/Qorvo/DPT-on-MSO6 取得。

網站上還提供了「原樣」可執行檔,但請注意,可能需 要進行調整以適應您的系統。

一般預期,使用碳化矽 (SiC) 和氮化鎵 (GaN) 電晶體的寬 能隙 (WBG) 裝置將廣泛取代切換模式電力電子和馬達控 制中的傳統矽基功率 MOSFET 和IGBT,因為這些裝置具 有更高的切換速度和更低的功率損耗。為協助採用 WBG 裝置, JEDEC 成立了 JC-70 委員會, 即「寬能隙電力電 子轉換半導體委員會」,該委員會發布了多份標準化準則 文件。

在這個年輕、快速發展的產業中,工程師們正在多個領域 中努力開發,包括:

- 應用電路,如電動汽車 (EV)、EV 充電站、EV 車載充電 器 (OBC)、風能和太陽能逆變器以及工業/資料中心電源
- WBG 裝置 / 半導體。如今,大多數主要功率半導體公司 都支援 WBG 裝置
- 量測設備供應商。主要量測系統供應商支援 WBG 測試 解決方案

雙脈衝測試提供多種關鍵量測,以協助驗證和最佳化電源轉換 器設計。這些量測包括:

- 切換損耗: E<sub>ON</sub>和 E <sub>OFF</sub> 這兩個參數取決於 ΔV<sub>DS</sub>/Δt 和 ΔI<sub>DS</sub>/Δt。精確的時間對齊非 常重要。擷取訊號中即使是奈秒級誤差,都可能會導致不正 確的結果。
- 峰值電壓: V<sub>DS</sub>(MAX) 在大電流、高速硬切換期間,經常會遇到超過直流匯流排電 壓的 FET 汲極至源極電壓尖峰。
- 峰值電流: $I_D(MAX)$ 電晶體的快速切換操作會導致驟變的電流尖峰,為裝置帶來 壓力並可能縮短使用壽命。
- 逆向回復電荷: Q RR 必須量化 MOSFET 和串疊 FET 的逆向回復行為,以瞭解其 對總損耗的貢獻。

在本應用摘要中,WBG 功率裝置供應商 Qorvo 與 Tektronix 合作,描述在真實世界 SiC DUT 上的實用解決方案。Qorvo 透過收購UnitedSiC,將重點著眼於高電壓和超高電流市場, 例如:電動汽車 (EV) 動力總成、可再生能源和離線電源供應 器, 在這些市場中, Qorvo 市場領先的最低汲極至源極導通 電阻 (R<sub>DS(ON)</sub>) SiC FET 提供了最大的優勢。

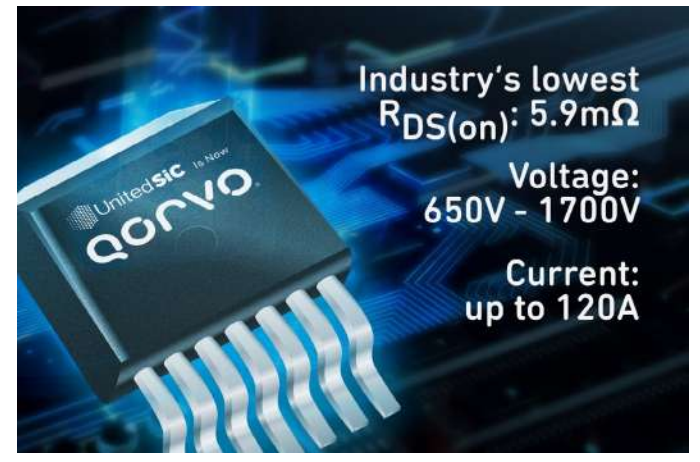

圖 1. Qorvo 應用工程師為本應用摘要貢獻頗多。Qorvo 提供具有極低 R<sub>DS</sub>(on) 的高電壓、高電流 SiC FETS。

讓我們將「高功率」SiC 裝置定義為處理 1 kV 和 100 A 範圍、產生 100 kW 功率的裝置。SiC 電晶體處理和服務 的高電壓、高電流和快速切換系統的性質帶來許多挑戰, 這些挑戰在常見的 5 V 或 12 V 系統中不會出現。這些挑 戰的範例是:

- 100 A 量級的電流將 PCB 軌跡顯示為寄生電阻元件,導 致明顯的 IR 壓降
- 大約 1000 V 的電壓會導致微小的寄生電容儲存大量電 荷,進而導致切換操作造成顯著的功率損耗
- SiC 裝置的快速切換能力將所有導體元件暴露為寄生電 感元件,導致切換操作產生不必要的反衝電壓衝擊
- 根據 Maxwell 的觀察,快速切換電容器和電感器會導致 電磁活動,例如 EMI / EMC
- 高功率量測需要使用通常笨重的探棒和結實的電纜進行 堅固/牢固的探測,但上述挑戰需要較短的連接長度。

處理笨重的探棒和電纜的另一個方面是安全性。為避免 任何意外短路事件或損壞,測試設定必須保持簡潔。

• 如上文所述,感應反衝雷壓很容易達到 50 V 至 60 V, 這超過大多數量測設備的最大允許接地峰值電壓限值。 這使得在測試設定中選擇合適的「量測接地平面」變得 更加困難。

SiC 裝置的快速切換包括高頻,因此,需要準確量測至少 100 MHz 或更高頻寬 (BW) 的訊號。這需要使用額定頻率 為 500 MHz (或更高) 的示波器和探棒。

# 雙脈衝測試 (DPT)

#### 概述

全面驗證以 SiC 或 GaN 為基礎的 WBG 裝置需要執行靜態和 動態量測。量測 WBG 裝置切換和二極體逆向回復參數的首選 測試方法是雙脈衝測試。

DPT 是一種業界標準技術,用於量測待測 WBG 裝置在導通、 關斷和逆向回復期間的一系列重要參數。基本測試設定如圖 2 所示。假設高端和低端使用相同的電晶體裝置,高端電晶體可 以保持關斷狀態,並且可以量測切換損耗和逆向回復損耗。若 要確定電路中的 DPT 切換參數,必須觀察低端裝置上的 V<sub>DS</sub>、  $\mathsf{I}_\mathsf{D}$ 和 V  $_\mathsf{GS}$  。二極體逆向回復參數則是透過量測高端裝置上的  $\mathsf{I}_\mathsf{D}$ 和 V $_\mathsf{DS}$  來確定。DPT 設定必須為隔離式閘極驅動器產生至 少兩個不同的脈衝寬度,以觸發 FET 或 IGBT並控制電流的傳 導。這些脈衝可以由任意函數產生器 (AFG) 產生。 圖 2 已簡 化,未顯示閘極驅動器。 在實際應用中,AFG 通常會為隔離 式閘極驅動器供電,如圖 4 所示。圖 3 顯示範例 DPT 波形。

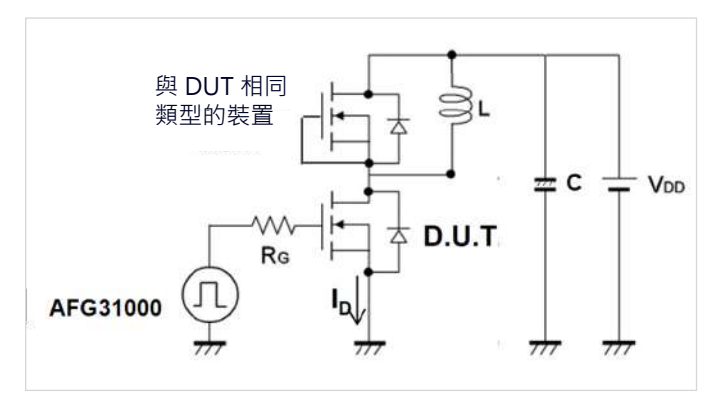

圖 2: 在低端 DPT 測試中, 高端 FET 關斷, 低端 FET 導通。這個簡化的設定 顯示了基本的訊號流。在實際測試設定中,函數產生器為隔離式閘極驅動器供 電。圖 4 顯示了更詳細的電路。

時間 (usec)

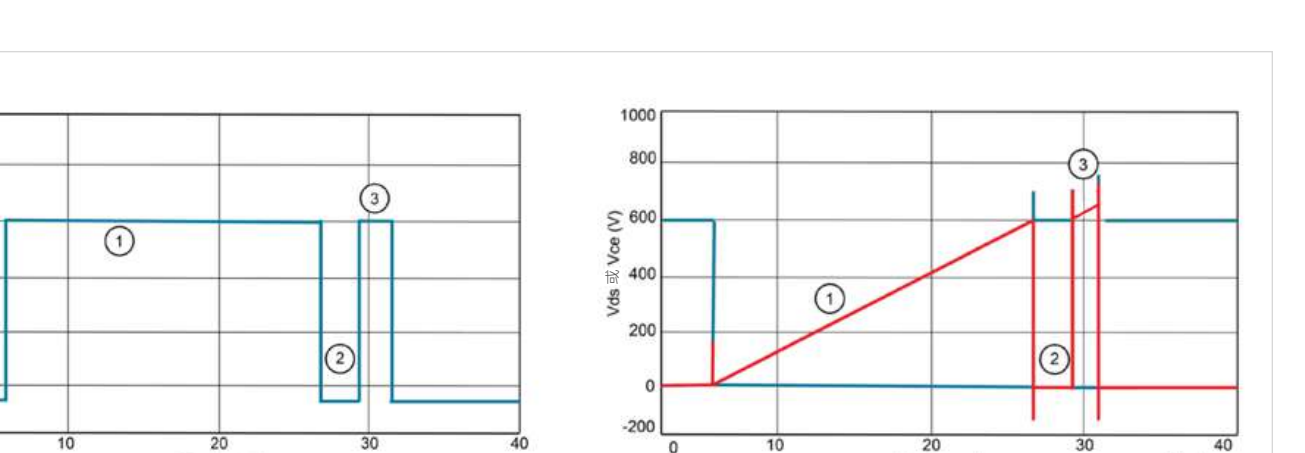

圖 3:FET 或雙極電晶體測試的概念 DPT 波形。低端閘極訊號在左側。在第一階段,DUT 導通並且電流 (右側的紅色) 透過電感器建立。在第二階段,DUT 會關斷。 在第三階段,DUT 再次導通,當電流通過高端二極體反向時,電流出現短暫尖峰,然後繼續通過電感器建立,直到 DUT 再次關斷。

#### Qorvo 測試設定

或

 $\geq$  15

10

 $\overline{5}$ 

 $\mathbf 0$ 

 $-5$ 

 $\mathbf{0}$ 

25

20

在 100 kW 範圍內測試 DUT 時,我們最關心的是執行 DPT 量測的操作員的安全。在建立可重複、經過驗證的 DPT 板和設定 之前,在概念驗證原型上工作時,安全措施非常重要。最有效的安全策略就是透過移除電纜和探棒等各種雜物來保持簡單的測 試設定。

作為 6 系列 MSO 示波器的使用者,Qorvo 意識到幾乎所有需要的量測都可以使用安裝了 AFG 選配的 6 系列谁行。簡而言之, 6 系列中的內建 AFG 可用於從其後面板產生雙脈衝,因為其輸入端的探棒可用於收集訊號資訊。

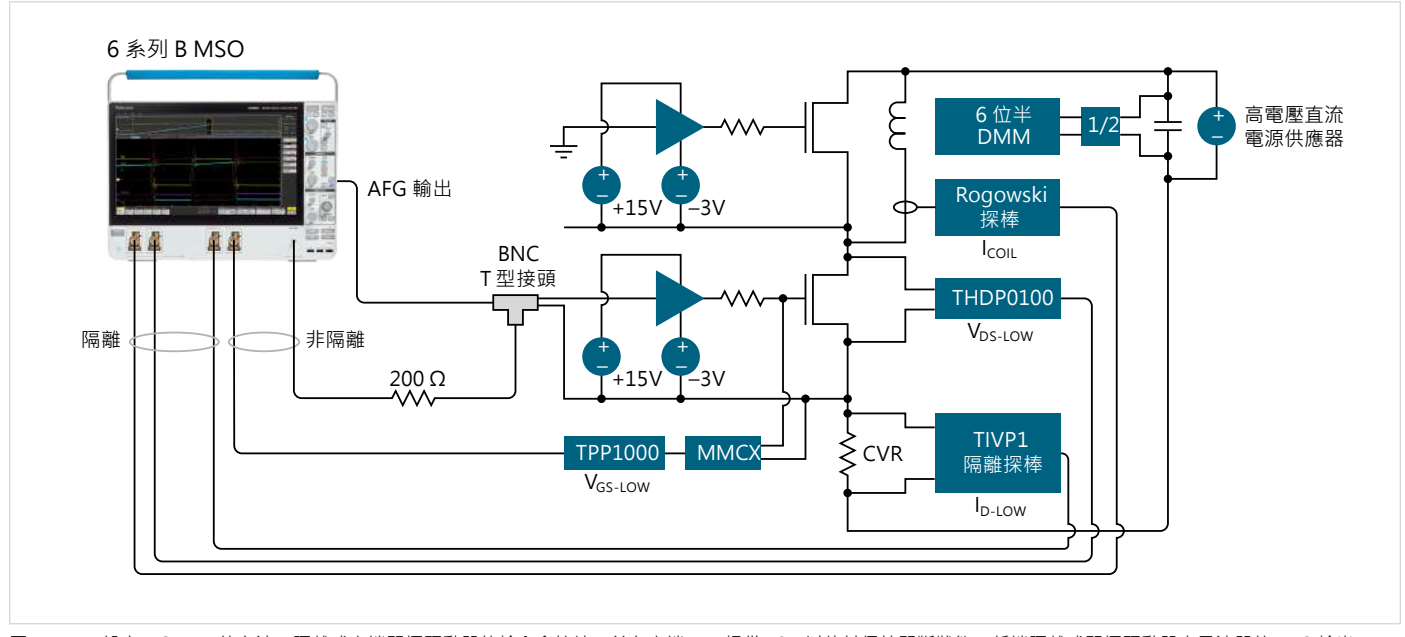

圖 4:DPT 設定 · Qorvo 的方法 · 隔離式高端閘極驅動器的輸入會接地 · 並向高端 FET 提供 –3V 以使其保持關斷狀態 · 低端隔離式閘極驅動器由示波器的 AFG 輸出 供電·並切換低端 FET 導通 (+15 V) 和關斷 (–3 V)。TIVP1 IsoVu 光隔離探棒直接連接到電流觀察電阻器 (CVR),以使用最少的電纜量測因 I <sub>D-LOW</sub> 引起的壓降。

ld或lc-Vds 或 Vce -

時間 (usec)

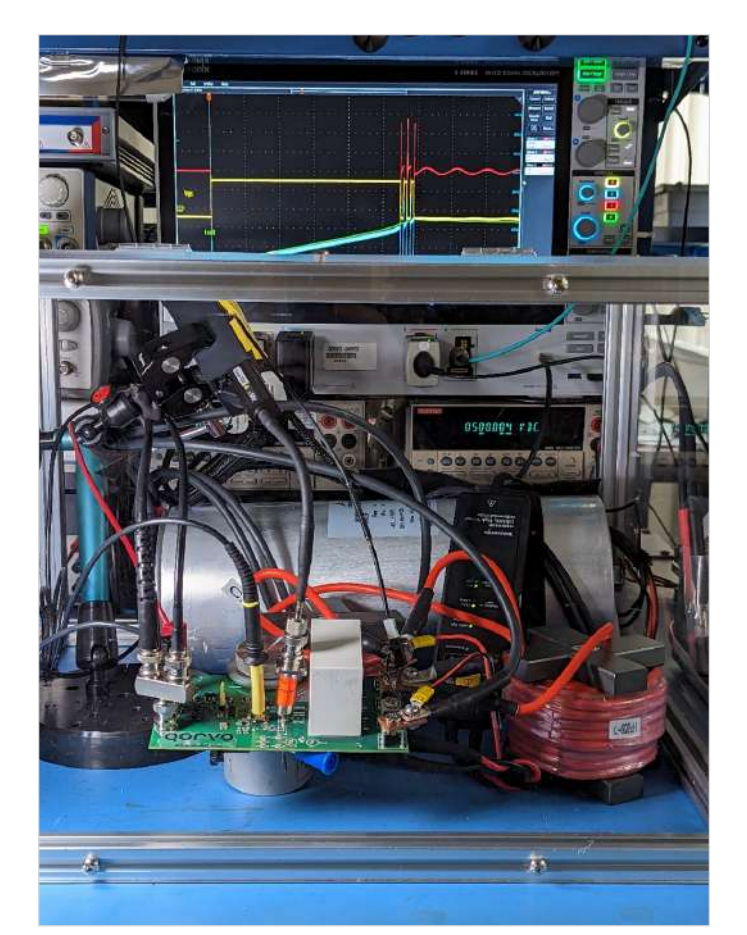

圖 5. 保護盒中的 Qorvo 測試裝置相片。

使用建議的 6 系列 MSO DPT 設定的好處是:

- 輕鬆識別量測接地,這些都連接到 6 系列 MSO 內部 的機箱接地,包括:
	- AFG 輸出 BNC 電纜接地
	- 任何非隔離探棒接地 (遮蔽/引線)
- 簡單的接線/佈線
- 透過 PC 對 6 系列 MSO 進行全面的遠端控制。這允 許探棒佈線保持較短,同時允許測試工程師在高能測 試過程中與測試系統保持距離

若要完成量測設定並利用 6 系列 MSO 中的 AFG 選配, 我們必須想出一種在 AFG 上產生 DPT 閘極驅動訊號的 方法。

### 使用任意波形作為閘極驅動訊號

本應用摘要將提供一種程式設定方法, 使用 6 系列 MSO 的 內建 AFG 自動產生閘極驅動訊號。出於速度、靈活性和可 重複性的考慮,我們建議採用這種自動化方法。然而,為理 解程式操作, 您也可以回顧一下在手動過程中採取的步驟, 以及與程式中使用的儀器命令相對應的前面板控制。

若要定義 DPT 訊號,我們需要兩個不同寬度的脈衝: 第一 個較長的脈衝將線圈充電至目標電流,第二個較短的脈衝在 線圈電流衰減之前啟用導通量測。若要在 AFG 上產生此類 訊號,可以使用正確的脈衝寬度定義自訂波形。此自訂波形 必須採用 Tektronix 的「.wfm」或「.csv」格式,並且可以 使用 Microsoft Excel 等電子表格軟體構建。指定時間和電 壓對以構建分段線性 (X, Y) 資料對格式, 並將檔案儲存為 「.csv」檔案。

6 系列 MSO 中的 AFG 選配可以傳送具有指定重複次數的 脈衝序列。在前面板上,您可透過從 AFG 輸出控制項中選 擇脈衝模式並設定週期數來完成。在這種情況下,我們將使 用 AFG 的任意波形功能來定義完整的 DPT 閘極驅動訊號 (圖 6),並將脈衝模式設定為輸出訊號的 1 個週期。

若要將 AFG 設定為使用自訂波形, 必須將 Waveform Type (波形類型)設定為 Arbitrary (任意),並且波形檔案必須是為 測試定義的自訂波形。您可調整高位準和低位準以及週期, 以適應手頭的特定測試。

雖然可以手動執行這些操作,但手動調整脈衝寬度和載入自 訂波形檔案並不方便。Qorvo開發的程式顯著地簡化了AFG 的波形規格和設定。

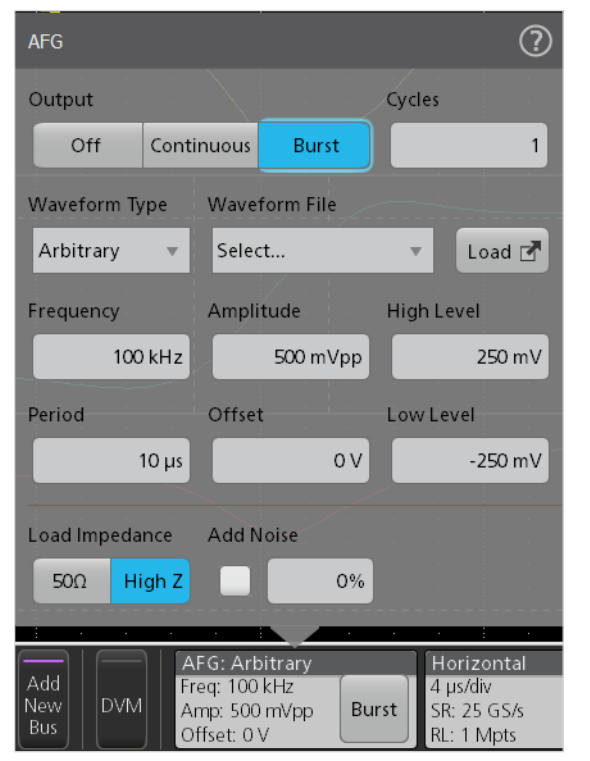

圖 6: AFG 設定對話框。對於 DPT, 任意波形用於提供閘極驅動訊號。

#### 將示波器連接至 PC

為了增加與測試裝置的實體距離並提高安全性,可以透 過乙太網路 LAN 或 USB 將 6 系列 MSO 連線至 PC (請 注意,在某些 IT 環境中,可能需要乙太網路路由器來定 義小型、隔離的本地網路)。

當透過 LAN 連線時,未安裝 Windows 的 6 系列 MSO 可以透過 e\*Scope 網路伺服器輕鬆遠端控制。若儀器配 備 Windows,則可透過遠端桌面進行控制。除了這種遠 端控制功能外,LAN 連線還可與本應用摘要中介紹的程 式一起使用,將「.csv」檔案上傳至示波器並產生 DPT 訊號。

6 系列 MSO 也可以透過 USB 進行通訊, 本應用摘要中的 DPT 程式可以與 USB 一起使用。但是, e\*Scope 遠端介面 無法透過 USB 使用。下面提供了同時使用 LAN 和 USB 的 範例。

DPT程式使用支援大多數儀器介面的 PyVISA Python (語言) 庫。因此,可以修改代碼以透過 RS-232 或 GPIB 等介面支 援其他儀器。

#### 在內建 AFG 的 6 系列 MSO 上適用於 DPT 且以 PC 為基礎的 Python 指令碼

如上所述,您可從 Qorvo 的 GitHub 下載本應用摘要中所使 用的指令碼原始程式碼,網址為

#### https://github.com/Qorvo/DPT-on-MSO6

( 請注意,網站上還提供了一個可執行檔,但可能需要針對 您的特定系統進行調整)。

簡而言之,指令碼可用於識別連線至 PC 的儀器。然後可以 與適當的引數一起使用,以指定第一個導通時間(Ton1)、第 一個關斷時間 (Toff1) 和第二個導通時間 (Ton2) 的寬度。時 間以微秒為單位指定。第三個脈衝也可以使用Toff2和Ton3 指定。

根據命令行引數,指令碼會在CSV檔案中產生一組有序對, 並將其傳送至示波器的內建AFG。如上所述,此指令碼還 使用以下設定來配置 AFG:

- 高阻抗輸出
- 任意函數
- 輸出模式 = 脈衝
- 脈衝計數 = 1

附註:在測試工作階段中首次執行程式之前,我們強烈建議 關斷 DUT 電源匯流排電源,避免在初始設定期間由於 AFG 的脈衝輸出而導致 DUT 意外導通。

您可透過多種方式使用指令碼,這些使用案例的範例如下。

#### 程式使用方式 1:列出設備

若不使用任何參數/引數來執行程式,即會列出您的 PC 可見的所有設備,如圖 7 所示。

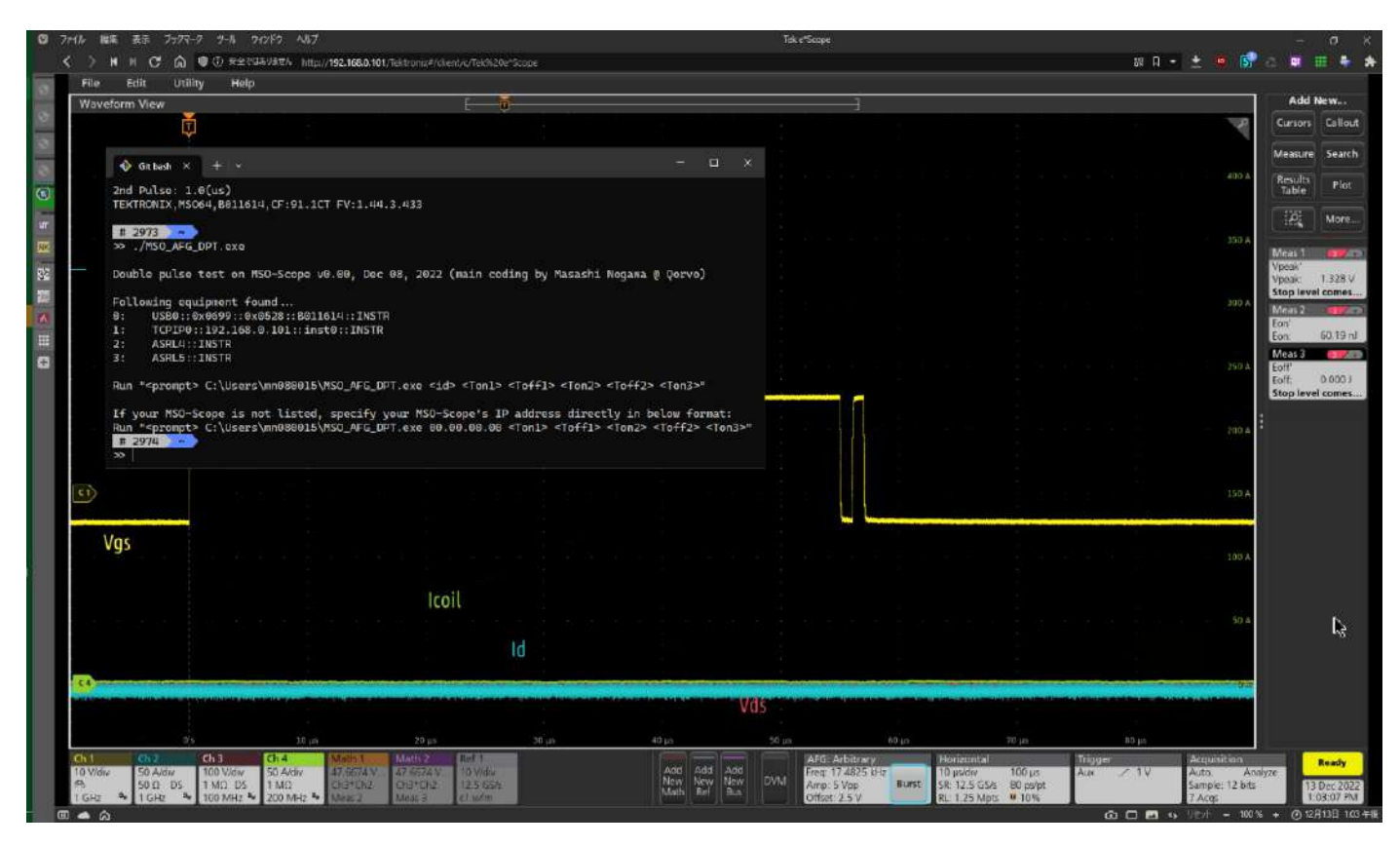

#### 圖 7:當不使用參數執行時,程式會列出 PyVISA 識別的設備。

在此範例中,目標 MSO64 從 USB 和 LAN 介面連接埠列出兩次,因為兩者皆已連線。在這種情況下,程式將同樣適用於 LAN 或 USB。在本例中,PyVISA 還找到了 ID 為 2 和 3 的其他儀器。

#### <span id="page-7-0"></span>程式使用方式 2:透過 USB 進行雙脈衝 DPT 設定

透過使用前面程式執行中列出的 ID,我們可以透過 USB 介面在示波器的內建 AFG 上設定 DPT 閘極驅動訊號。

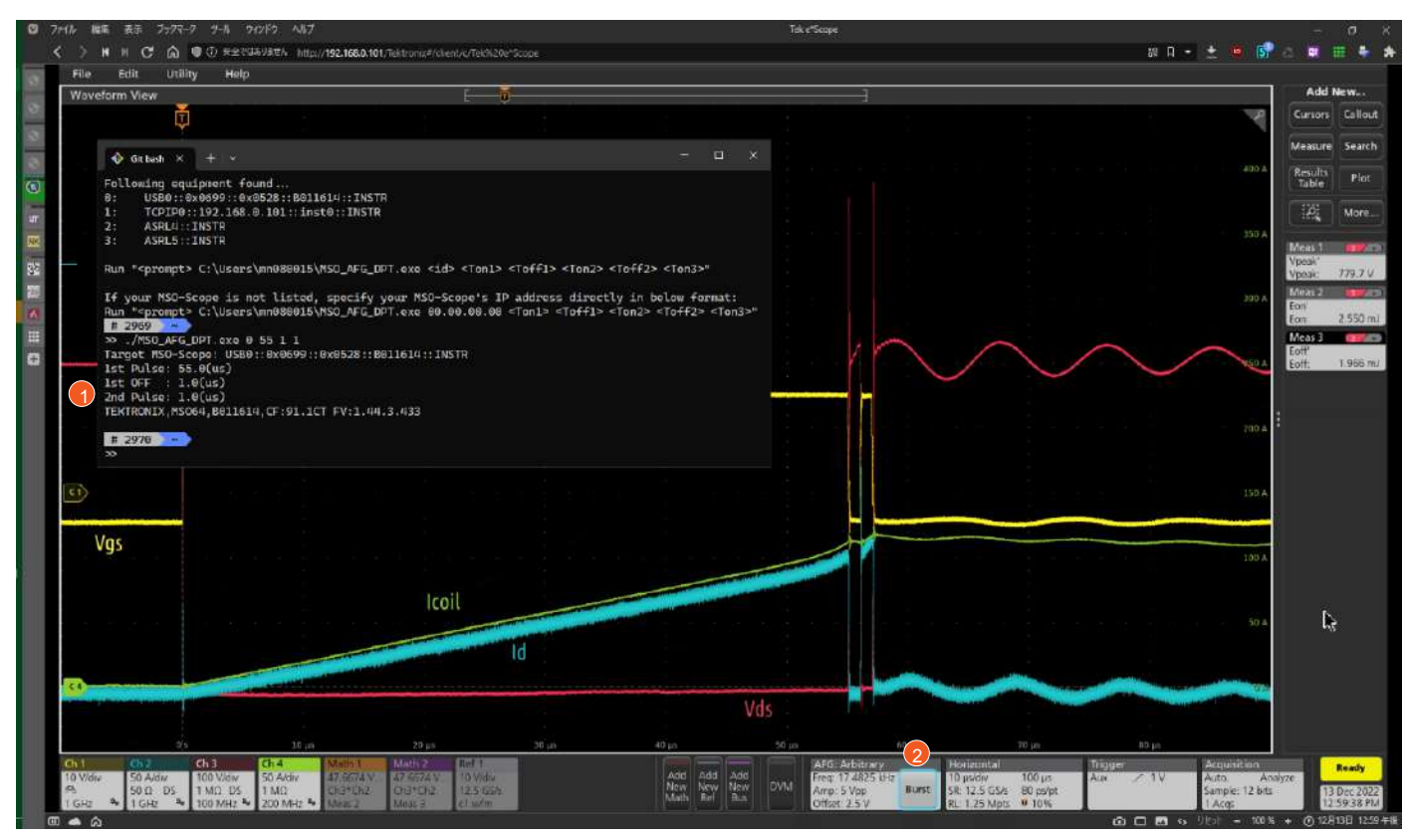

圖 8:透過 USB 的雙脈衝 DPT。1) 執行 Python 程式來設定 AFG。2) 按 Burst 按鈕產生 DPT 脈衝。

在此範例中,如圖 8 所示,在擷取之前執行了以下 2 個步驟:

- 1. 在主機 PC 命令視窗中執行程式:>> ./MSO\_AFG\_DPT.exe 0 55 1 1。
- 2. 按下 6 系列 MSO 上 AFG 徽章中的「Burst」(脈衝) 按鈕以產生脈衝。

命令行參數「05511」在 AFG 上設定如下雙脈衝驅動訊號,如下:

- 「0」: 選擇 ID 為 「0」的 USB 介面, 如圖 7
- 「55」:將第一個「導通」脈衝寬度設定為 55 µs
- 「1」:設定第一個和第二個脈衝之間的 1 µs「關斷」時間
- 「1」:將第二個「導通」脈衝寬度設定為 1 µs

#### 程式使用方式 3:透過 LAN 進行雙脈衝 DPT 設定

透過指定示波器的IP 位址,我們可以在示波器的 AFG 模組上設定 DPT。

目標示波器在本地網路上時將由程式識別。在此範例設定中,程式在 ID =「1」處找到示波器,如圖 7 所示。但是,如果 主機 PC 和目標示波器之間有多個路由器,程式將會找不到示波器。在這種情況下,必須指定 IP 位址才能連線。

透過從「Utility」功能表中開啟目標示波器的「I/O」設定對話框,您可以識別示波器的 IP 位址, 並將此 IP 位址用作程式 的第一個參數。本例中的 IP 位址為 192.168.0.101。DPT 參數和後續步驟與上一節「[程式使用方式](#page-7-0) 2: 透過 USB 設定雙 [脈衝](#page-7-0) DPT」相同。

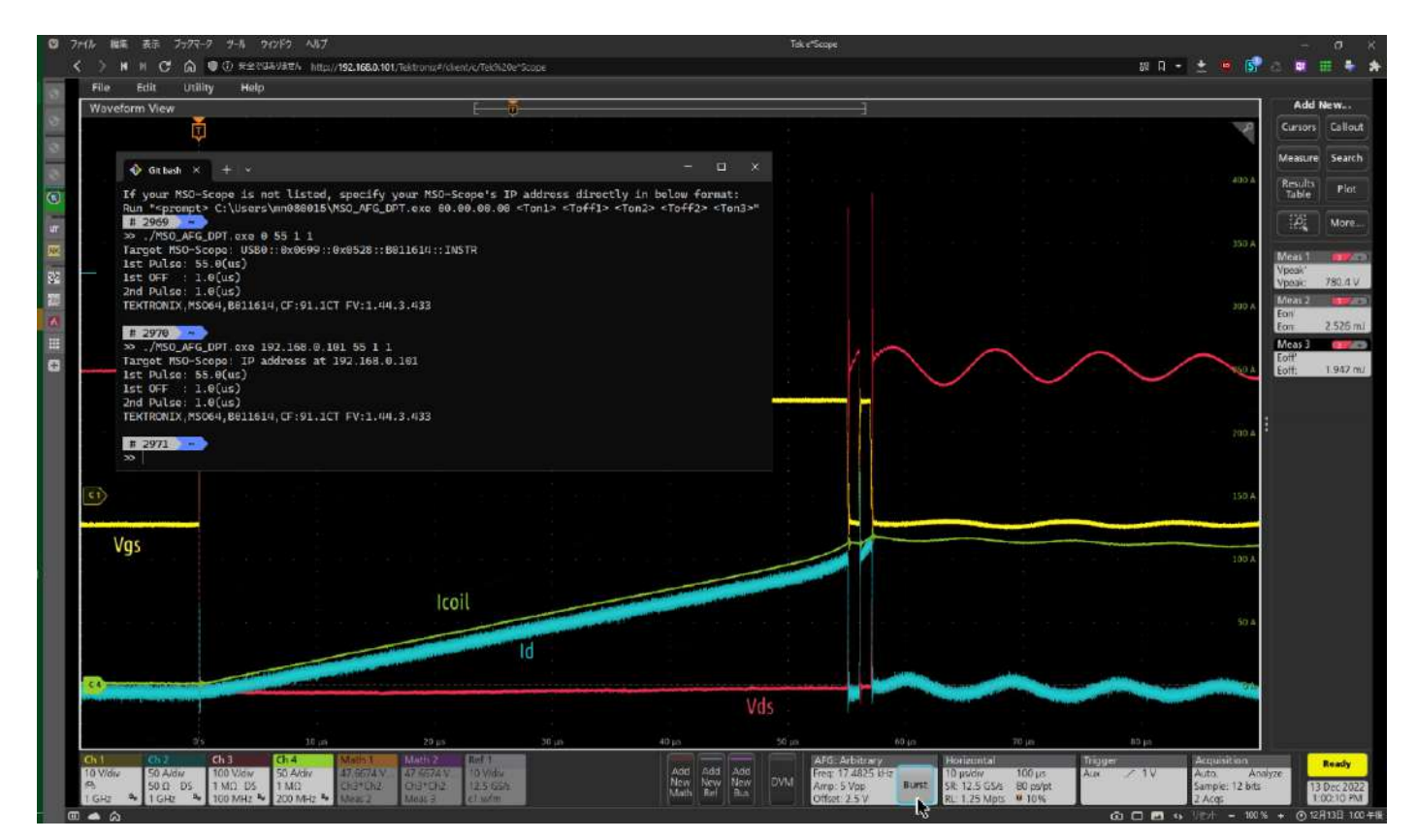

圖 9:透過 LAN 的雙脈衝 DPT。在這種情況下,示波器的 IP 位址 (102.168.0.101) 在命令行中指定,程式透過 LAN 進行通訊。

#### 程式使用方式 4:三脈衝 DPT 設定

程式透過新增兩個附加參數來支援三脈衝 DPT。如圖 10 所示。

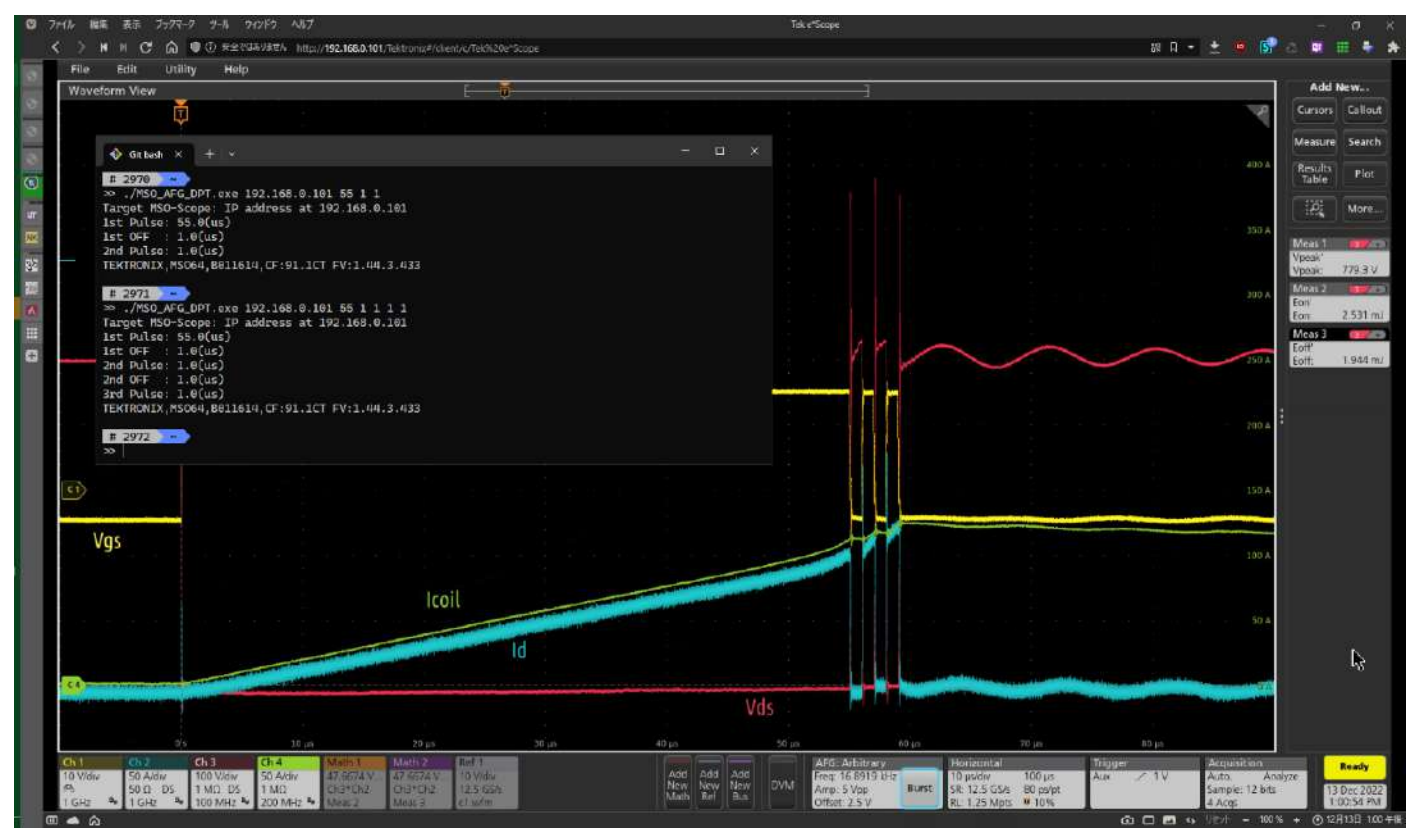

圖 10:可以透過在引數中新增第二個關斷時間和第三個脈衝來執行 3 脈衝 DPT。

使用「192.168.0.101 55 1 1 1 1」參數的程式在 AFG 上設定了以下 DPT:

- 「192.168.0.101」:指定示波器的 IP 位址
- 「55」:將第一個「導通」脈衝設定為 55 µs
- 「1」:在第一個和第二個脈衝之間設定 1 µs「關斷」時間
- 「1」:將第二個「導通」脈衝設定為 1 µs
- 「1」:在第二個和第三個脈衝之間設定 1 µs「關斷」
- 「1」:將第三個「導通」脈衝設定為 1 µs

同樣,參數由命令視窗中的程式確認。

程式支援解析度為 100 ns 的脈衝寬度控制。

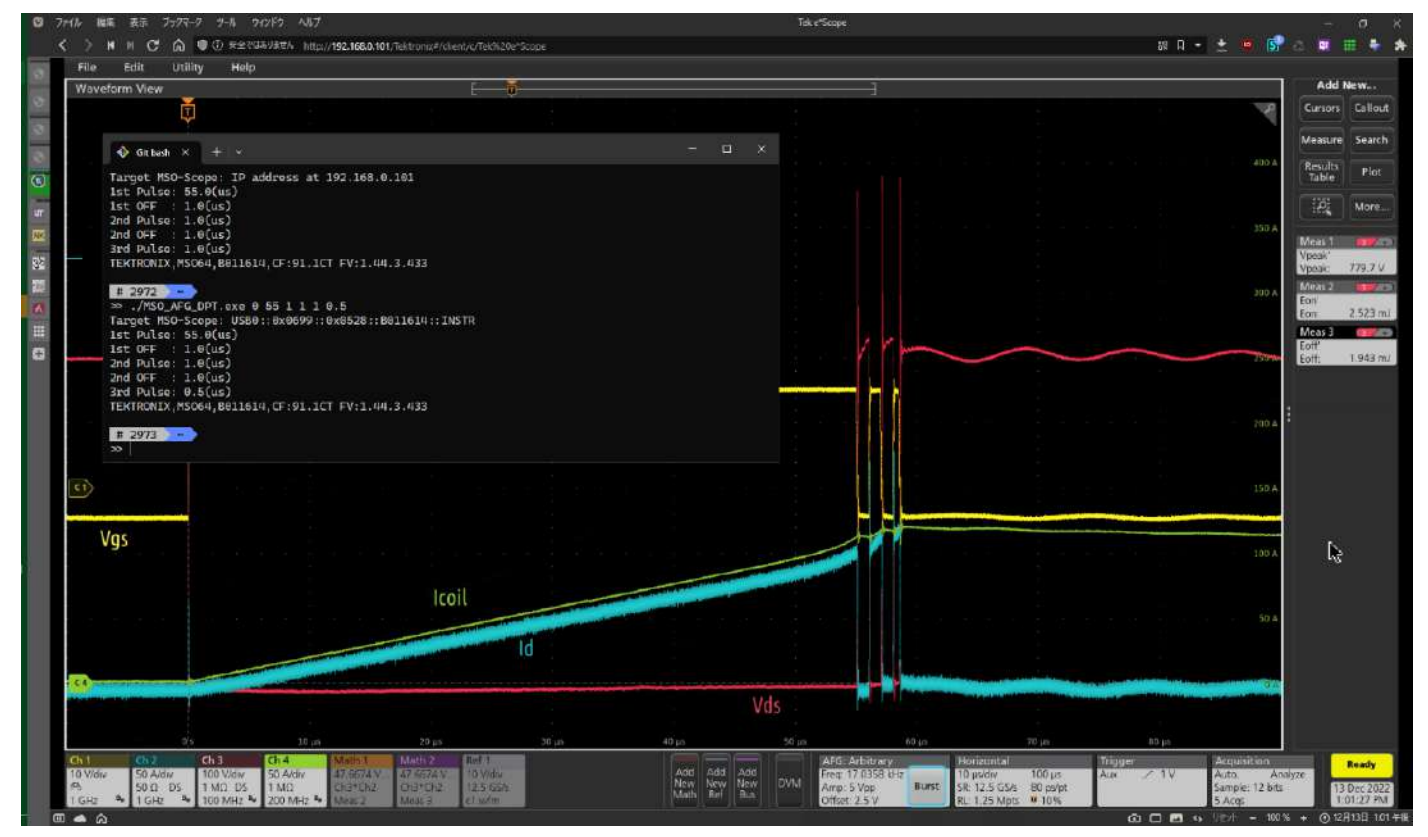

圖 11:具有 100 ns 解析度的三脈衝 DPT。第三個脈衝寬度為 0.5 µs。與圖 10 中的測試相比,可以看出第三個脈衝寬度減半。

在圖 11 所示的範例中,傳遞給程式的最後一個參數是「0.5」,代表 0.5 µs 的第三個脈衝。

圖 12 說明了程式如何處理參數準確度。在這種情況下,第二個「關斷」時間指定為 0.9501。程式將其四捨五入為 1.0 µs。

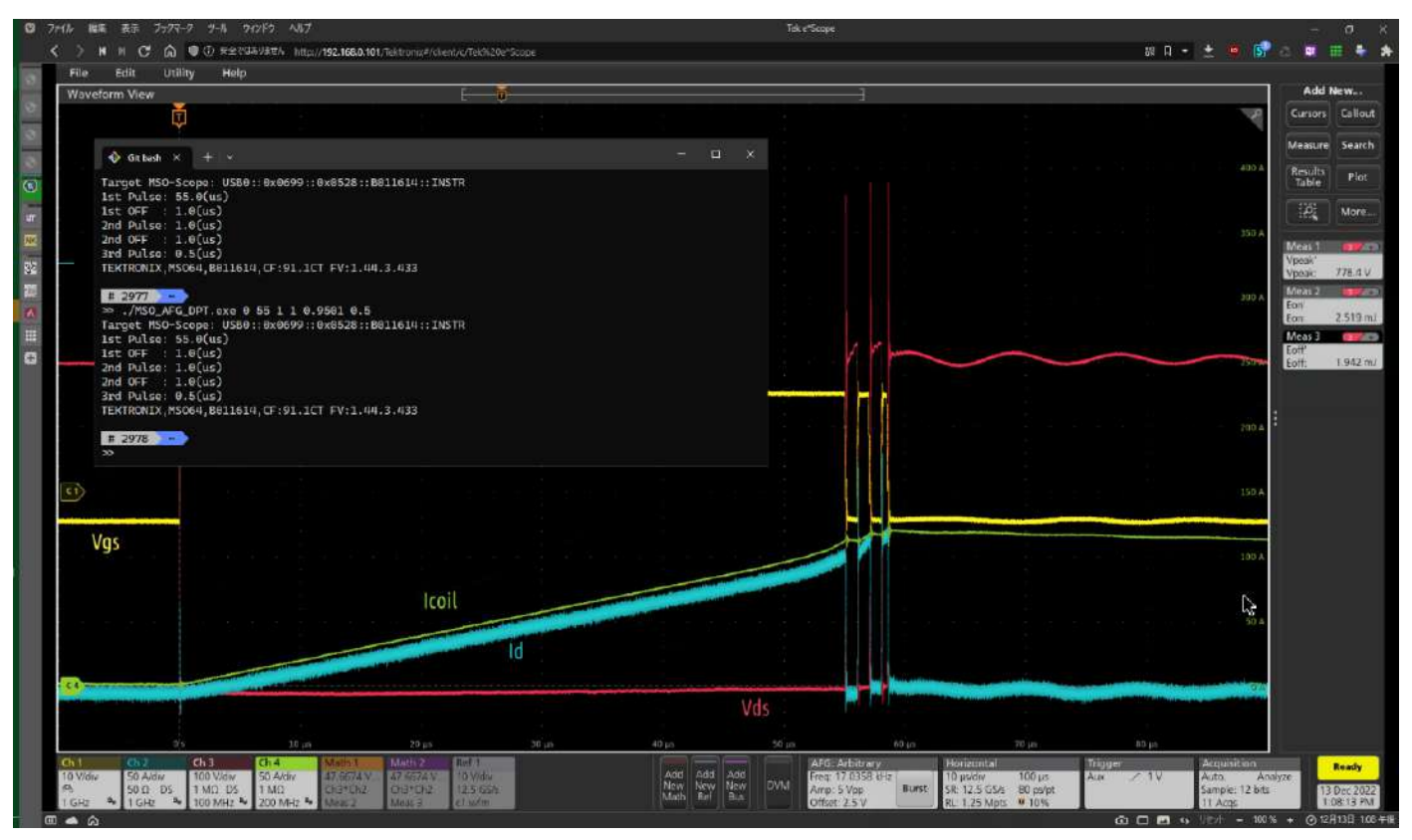

圖 12:三脈衝 DPT,參數四捨五入。

#### 包含量測的範例測試執行

本節介紹實際 DUT 上的典型 DPT 程序。所有 6 系列 MSO 螢幕擷取畫面均作為 DUT 從 Qorvo DPT 測試板上擷取。 DUT 和 DPT 設定資訊如下:

- Qorvo 的 1200 V SiC 串疊裝置
- +15 V 和 –3 V 的閘極驅動,雙極驅動
- 500 V 直流電源匯流排
- 300 mH 手繞線圈
- 高端 FET 未被驅動,保持二極體導通模式
	- CH1:TPP1000 探棒的閘極-源極電壓,使用 MMCX SMD 接頭
	- CH2:由 5 mΩ CVR 和 TIVP1 IsoVu 1 GHz 光隔離電壓探棒感測的汲極電流
	- CH3:THDP0100 高壓差動探棒在 6 kV 範圍內的汲極至源極電壓
	- CH4:使用 Rogowski 電流探棒的線圈電流

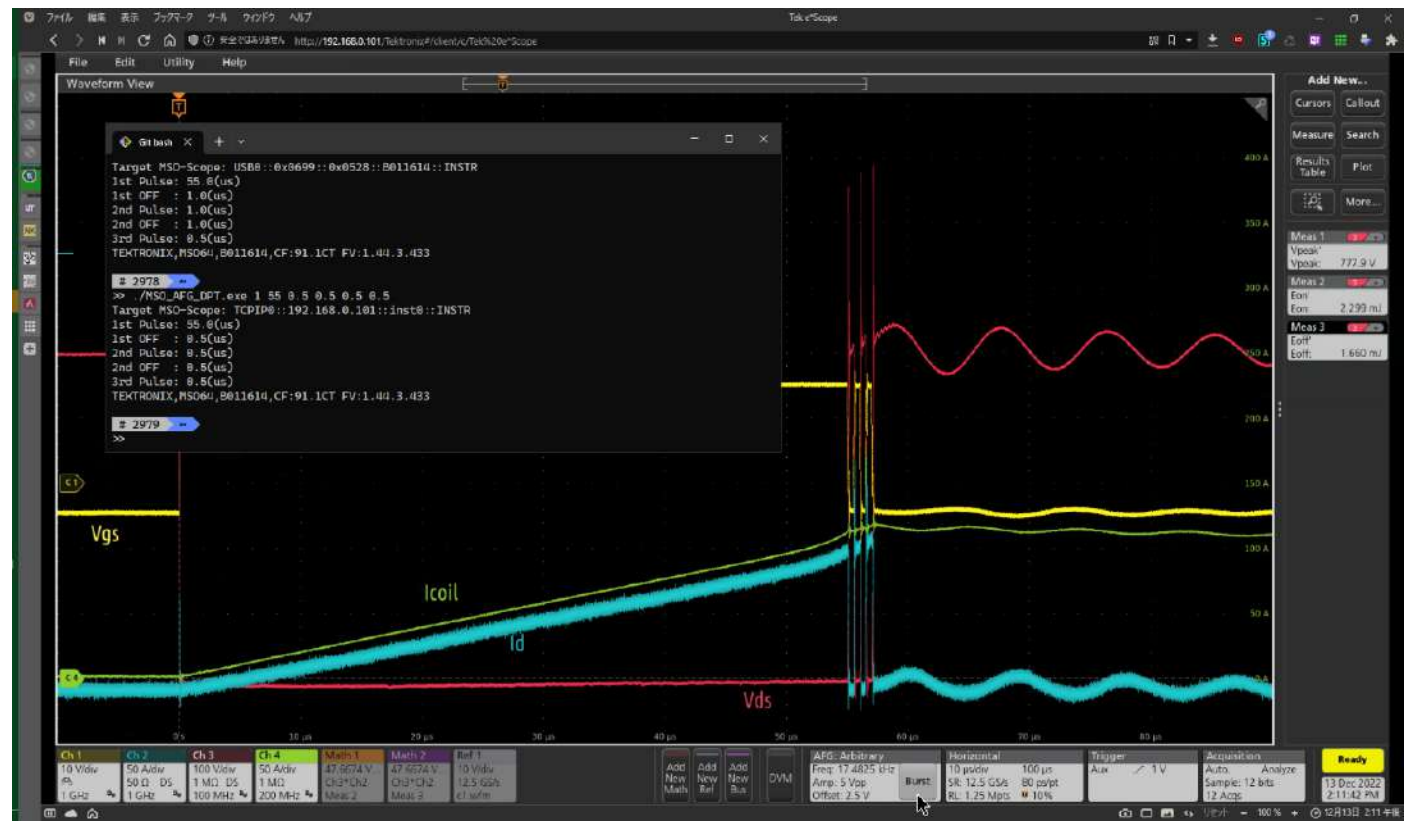

圖 13:技術細節的範例 DPT

使用「1550.50.50.50.5」參數執行程式後,如圖13所示,載入AFG以進行三脈衝測試。

#### 使用內建任意函數產生器的 5/6 系列 MSO 進行功率半導體裝置的雙脈衝測試 應用摘要

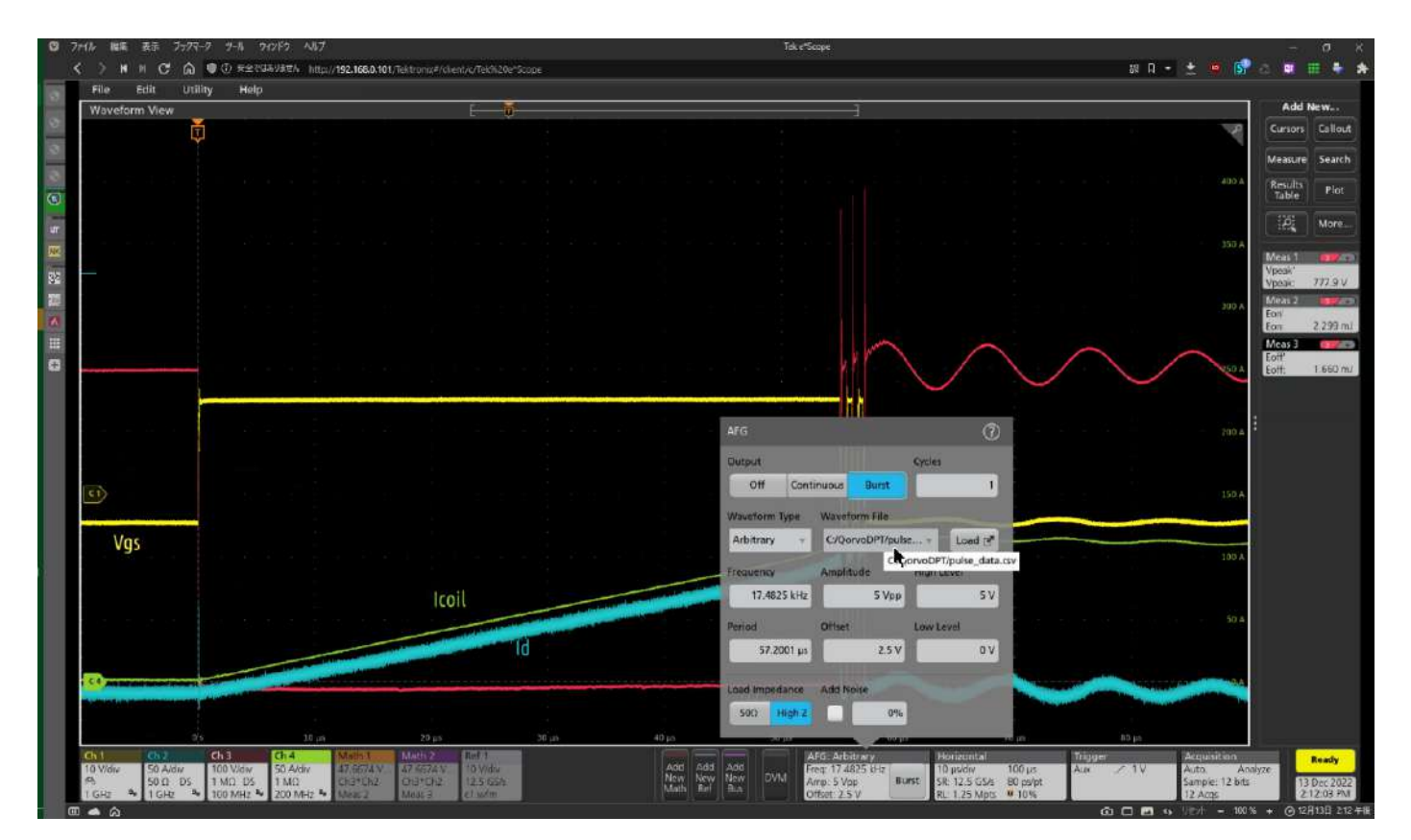

#### 圖 14:程式執行後的 AFG 對話框顯示了程式配置的設定。

在圖 14 的對話框中,我們可以確認程式設定了以下參數,從左上到右下。

- 選擇「Burst」(脈衝) 模式
- 選擇「1」脈衝
- 選擇「Arbitrary」(任意) 波形
- 選擇了暫時 CSV 檔案
- 選擇週期「57.2 µs」 (儀器計算的頻率為 17.48 kHz)。57.2 µs 週期是根據以下項目的總和:
	- 0.1 µs 標頭 (關閉)
	- 55 µs 第一個脈衝寬度
	- $-$  0.5 µs Toff1
	- 0.5 µs 第二個脈衝寬度
	- $-0.5$  µs Toff2
	- 0.5 µs 第三個脈衝寬度
	- 0.1 µs 尾部 (關閉)
- 選擇高位準「5 V」和低位準「0 V」 (儀器計算 5 Vpp 的振幅和 2.5 V 的偏移)。
- 選擇「High Z」的負載阻抗
- 不加入雜訊

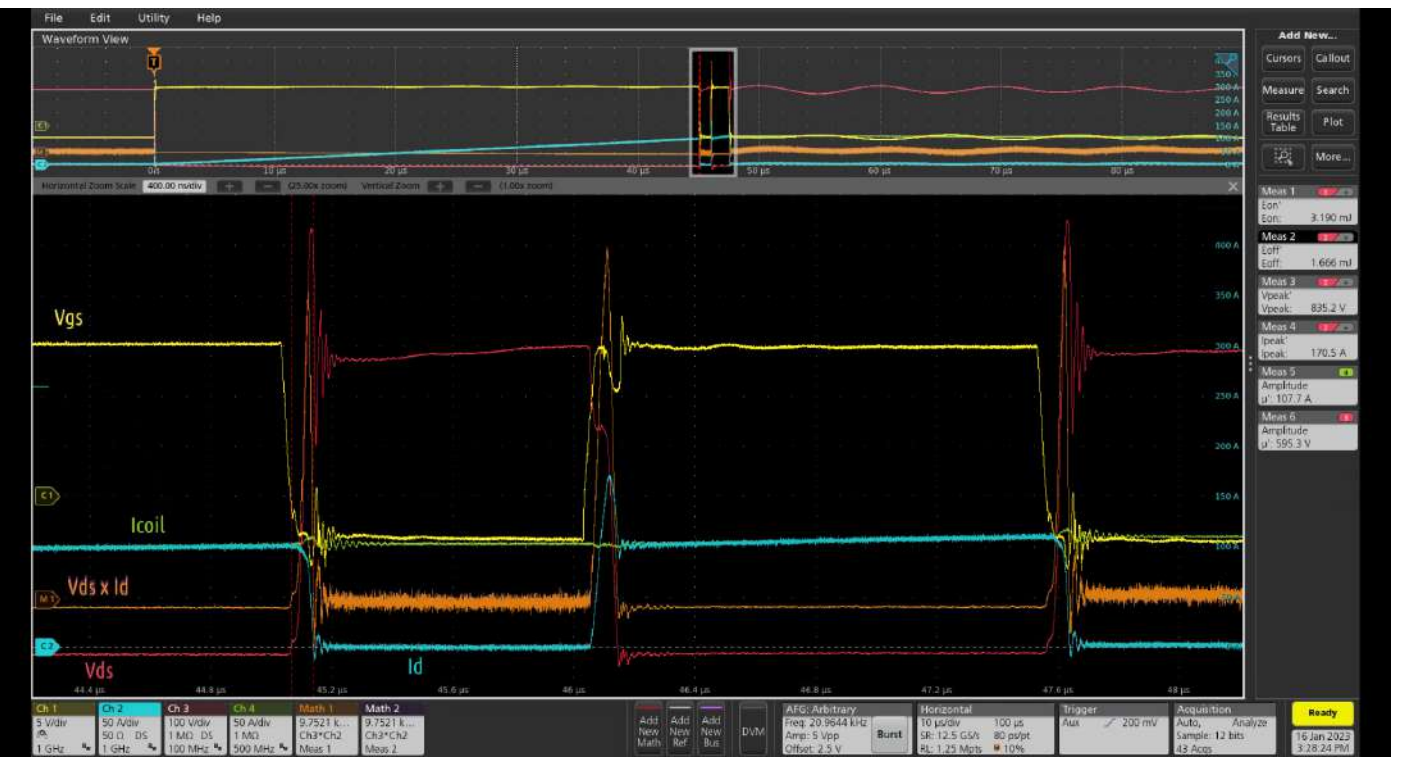

圖 15:放大的波形顯示 3 脈衝 DPT 結果。在 6 系列 MSO 上使用 WBG-DPT 軟體計算的 V<sub>DS</sub> 峰值、I<sub>D</sub>峰值、E<sub>ON</sub>和 E<sub>OFF</sub> 量測值顯示在量測標記中。

請注意,若要實現準確的能量損耗量測,則務必要消除電流探棒和電壓探棒之間的任何偏差 (偏移校正)。這已在圖 15 所示 的測試執行之前執行。 .

V<sub>DS</sub> 峰值、I<sub>D</sub> 峰值、E<sub>ON</sub> 和 E <sub>OFF</sub> 量測是使用 6 系列 MSO 上的 WBG-DPT 雙脈衝量測套件進行 (下一節將對此進行更多介 紹)。

最重要的是,我們看到 Qorvo DUT 在 1 MHz PWM 切換頻率下硬切換 100 A 電流,並保持乾淨的方波脈衝形狀。

# 自動 DPT 量測

本應用摘要重點介紹系統設定和閘極驅動訊號產生。一旦 設定了這些系統,即須考慮實際的切換量測。您可以使用 示波器上的數學定義量測, 例如圖 15 中所示的能量損耗 量測。然而,圖 15 中所示的量測是在 6 系列 MSO 上使 用 WBT-DPT 雙脈衝測試軟體執行。 此自動化 DPT 測試 軟體套件符合 JEDEC 和 IEC 標準,適用於 WBG 裝置 (如 SiC /GaN MOSFET) 和 IGBT 的 DPT 測試。

此外,Tektronix 和 Keithley 還提供獨立的任意函數產生器 和直流電源,可以完善雙脈衝測試的完整解決方案。

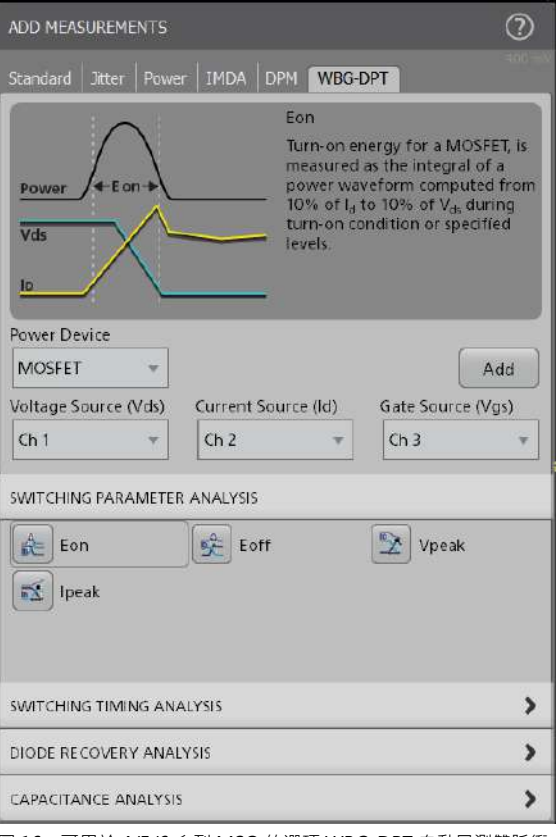

圖 16:可用於 4/5/6 系列 MSO 的選項 WBG-DPT 自動量測雙脈衝 測試,包括切換參數、時序、二極體回復和電容分析。

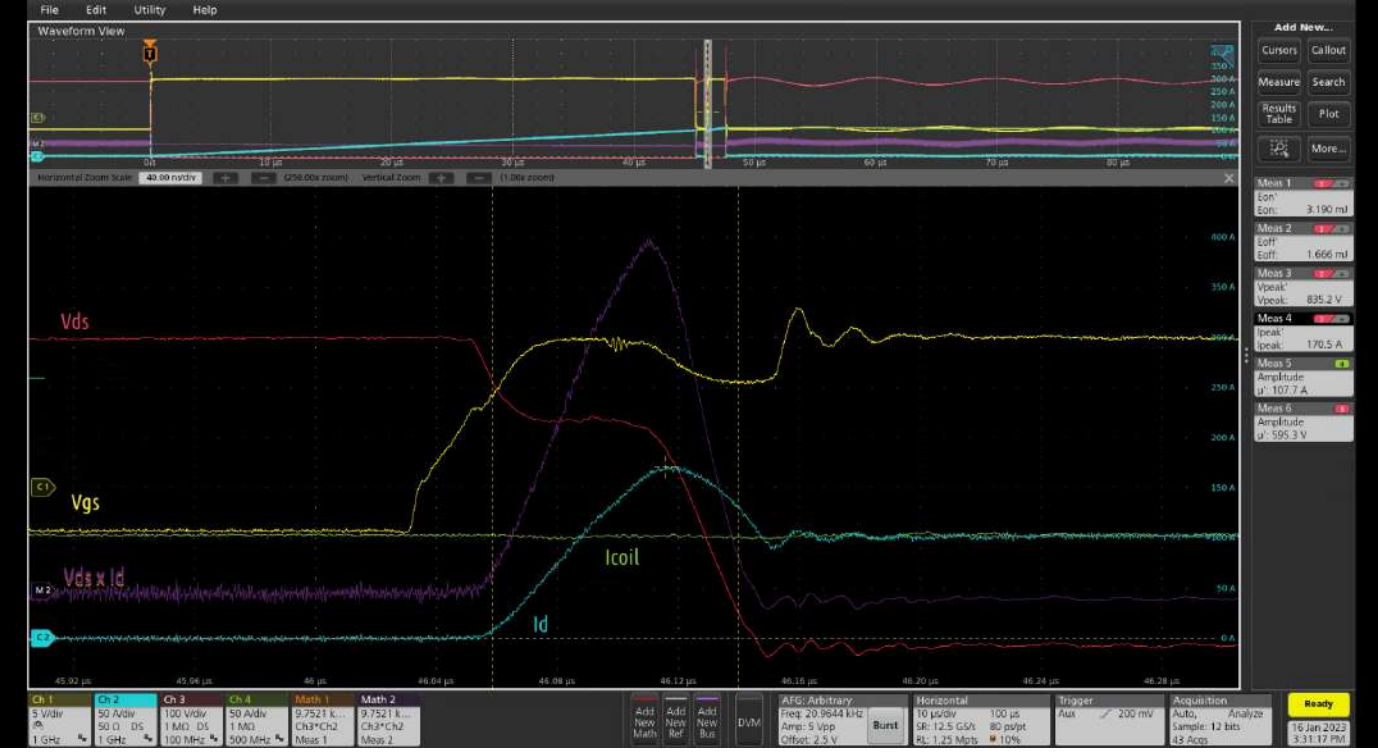

圖 17:WBG-DPT 套件自動設定功率波形和積分以提供能量損耗量測,例如 Eon,此處將詳細顯示。

# 總結

如本應用摘要中所示,即使在示波器擷取訊號時,5 或 6 系 列 MSO 中的內部 AFG 也可用於產生雙脈衝訊號。專門設 計的雙脈衝測試軟體 (WBG-DPT) 將有助於簡化關鍵量測。 應用摘要中描述的指令碼由 Qorvo 的工程師開發,可用於 使用示波器的內部 AFG 產生雙脈衝閘極驅動訊號,為雙脈 衝測試提供有效的解決方案。這簡化了雙脈衝測試並降低 系統成本,同時也限制了接地點的數量。最後,可以透過 完全遠端控制輕鬆執行測試,讓工程師能與高電壓、高電 流 DUT 保持距離,以提升安全性。

# **Tektronix**

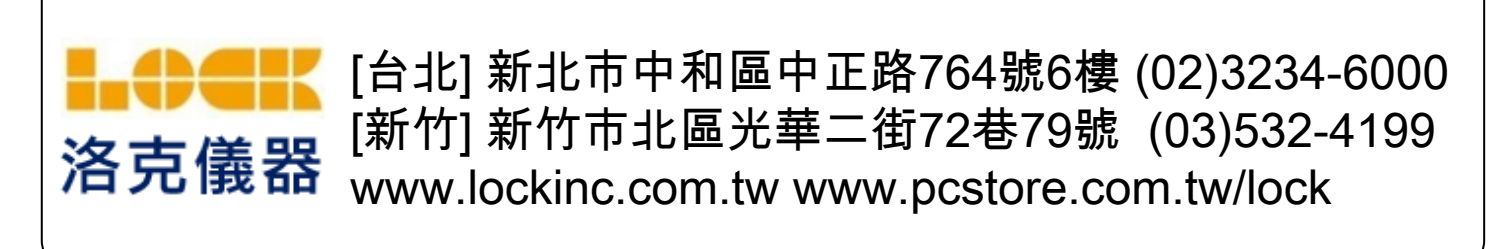